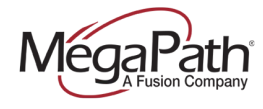

# **Table of Contents**

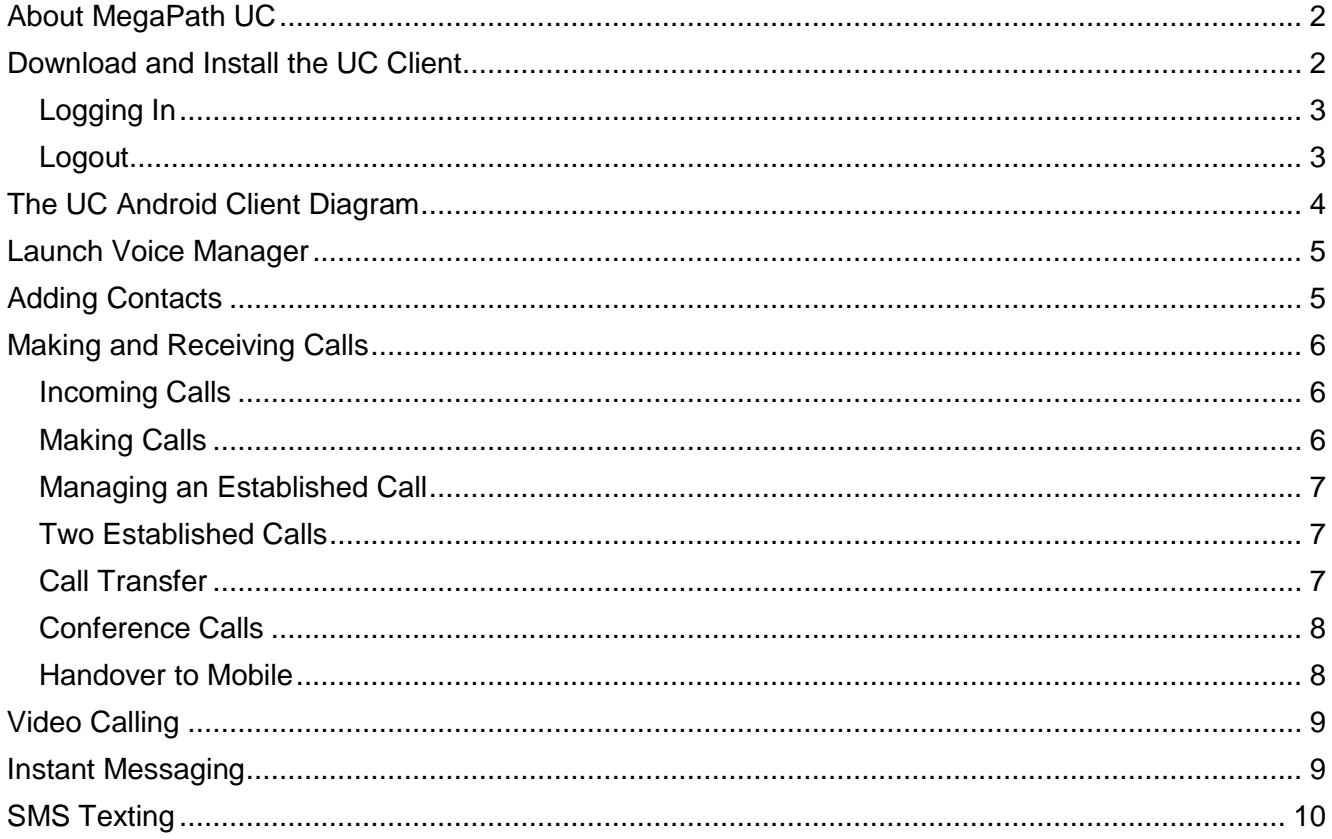

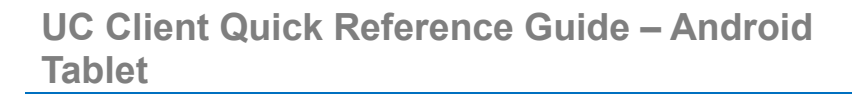

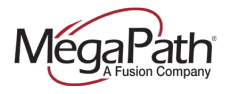

## <span id="page-1-0"></span>**About MegaPath UC**

MegaPath UC is a powerful softphone client that supports Voice and Video Calling, Instant Messaging, SMS texting and Presence. The client is supported on mobile phones and tablets (Android and iOS) in addition to PC (Windows and Mac OS).

MegaPath UC for Android tablet features include:

- **›** Instant Messaging & Presence
- **›** Voice Calling
- **›** Video Calling
- **›** Call display and voicemail indicator
- **›** Speakerphone, Mute and Hold
- **›** Call history (received, missed and dialed calls)
- **›** Call transfer
- $\cdot$  Three-way audio conference
- **›** SMS Texting
- **›** Voice Manager (launch from Settings)
- **›** Handover to Mobile
- Note: Multiple devices can be logged in at the same time. For example, your mobile device, tablet and PC.

### <span id="page-1-1"></span>**Download and Install the UC Client**

- 1. Go to Google Play
- 2. Search for MegaPath UC
- 3. Install the client (first download)
- 4. Future updates are available from Google Play

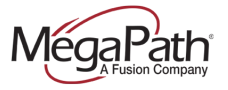

### <span id="page-2-0"></span>**Logging In**

- 1. Obtain your initial login credentials from your company administrator. These credentials consist of your 10-digit phone number@megapathvoice.com and initial password.
- 2. You can select the option to Keep Password.

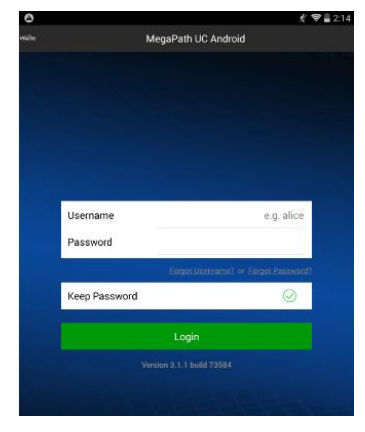

### <span id="page-2-1"></span>**Logout**

To logout of the client:

- 1. Tap Settings
- 2. Tap Logout
- 3. Tap Menu to quit the application.

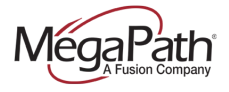

# <span id="page-3-0"></span>**The UC Android Client Diagram**

The following diagram provides a quick overview of the UC client features.

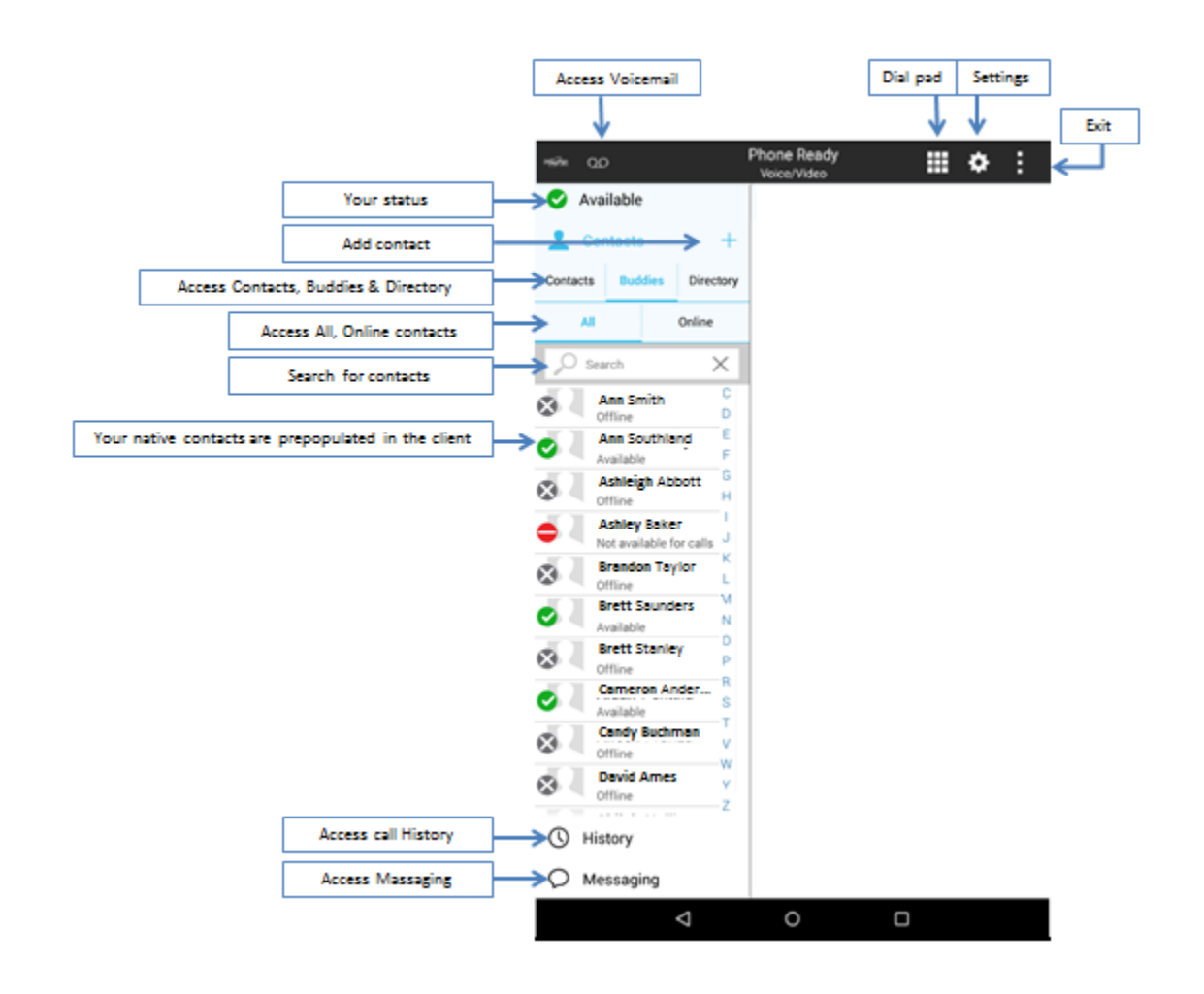

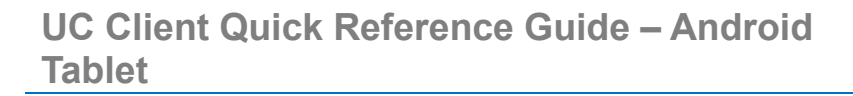

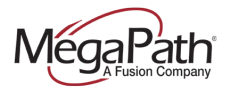

## <span id="page-4-0"></span>**Launch Voice Manager**

To launch the Voice Manager from your UC Android client, go to Settings and then tap MegaPath Voice Manager.

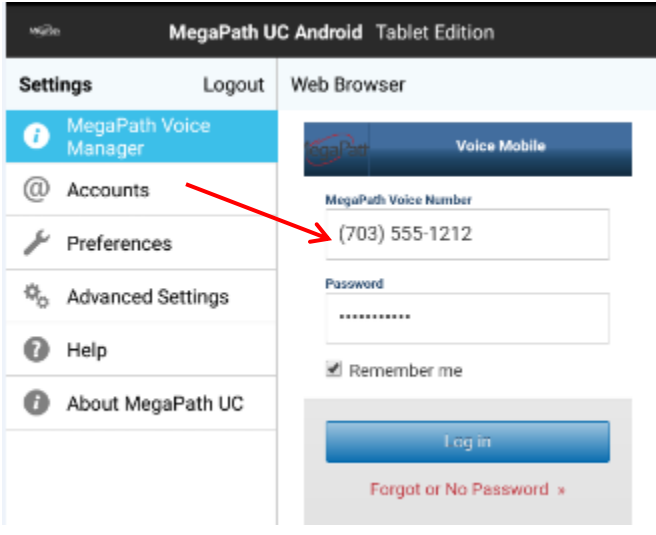

# <span id="page-4-1"></span>**Adding Contacts**

UC uses your contacts saved on your tablet. These contacts are continually synchronized with your native contacts; adding, modifying or deleting a contact from one list updates the other list.

#### **Add contact from History:**

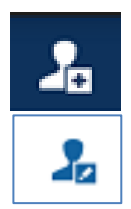

**To add a new contact:** Tap History, tap the add icon, tap on the entry you want to add, enter the pertinent information, and tap DONE.

**To add to an existing contact:** Tap History, tap on the entry you want to add, tap the "Add to Existing Contact icon, enter the pertinent information, and tap DONE.

#### **Manually create a new contact:**

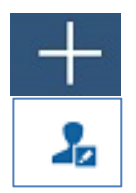

**To add a new contact:** Tap Contacts, tap the add icon, enter the pertinent information, and tap DONE.

**To edit an existing contact:** Tap Contacts, tap a contact, tap the edit icon, enter the pertinent information, and tap DONE.

**Tip:** Add mobile numbers to your UC Contacts to enable calling to mobile and SMS texting to mobile from your UC client.

## **UC Client Quick Reference Guide – Android Tablet**

# <span id="page-5-0"></span>**Making and Receiving Calls**

#### <span id="page-5-1"></span>**Incoming Calls**

To answer calls in the UC client you must first be logged in.

If you receive an incoming call when UC is in the background, UC will automatically come to the foreground so you can handle the call.

**To answer a call**, tap the answer call icon (green handset icon).

**To decline a call,** tap the decline call icon (red handset icon).

#### <span id="page-5-2"></span>**Making Calls**

To make a voice phone call, use one of the methods below.

- **› From the dial pad:** Tap the dial pad icon to display the dial pad, enter a phone number, and then tap dial (green handset icon).
- **› From your History:** Tap History, select a phone number from the list. Tap dial (handset icon). Choose between the two options: Voice Call or Video Call.
- **› From Contacts/Buddies:** Tap Contacts, then select from Contacts or Buddies tabs. Select or search for a contact/buddy. On the contact page, select the type of call – voice or video – by tapping the appropriate icon.

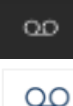

VM

**Call Voicemail from home screen.** Tap the call voicemail icon at the top of the client, and then tap Call Voicemail.

**Call Voicemail from Options screen.** Tap the Options icon on the dial pad, tap the call voicemail icon, and then tap Call Voicemail.

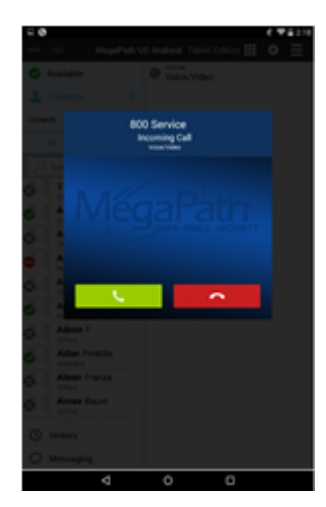

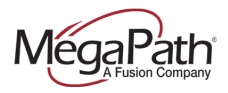

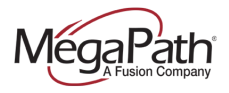

#### <span id="page-6-0"></span>**Managing an Established Call**

Once a call is established, there are additional options available for managing your call.

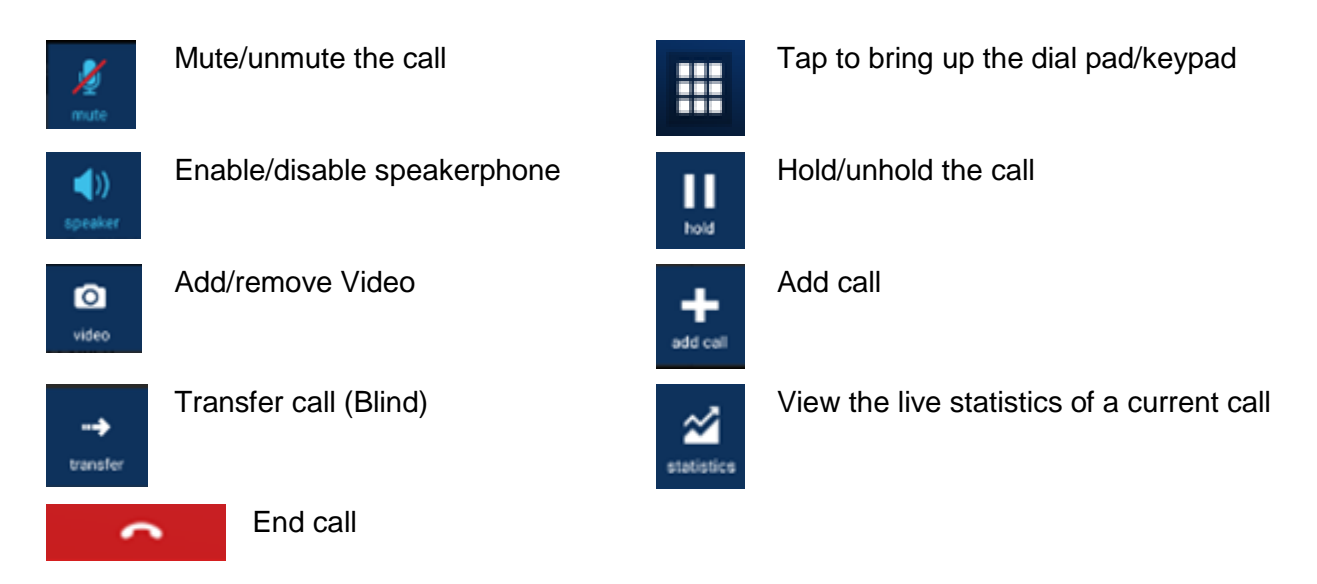

#### <span id="page-6-1"></span>**Two Established Calls**

You can establish two calls. Once both calls are established, you can create a 3-way audio call or simply switch between calls. You can also perform an attended transfer. See additional instructions below.

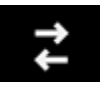

Tap the swap calls icon to switch between two calls.

#### <span id="page-6-2"></span>**Call Transfer**

You can perform Unattended (Blind) and Attended transfers using UC. Once a call is established, the transfer icon is displayed. With an attended transfer, you can speak to the party that you are transferring the caller to first. To perform an attended transfer, two calls must be established first.

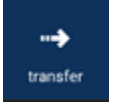

**To transfer Attended:** Establish two calls. Speak to the person receiving the transfer. Tap the transfer icon to complete the transfer. The system will display a transfer message. Both calls on your side are terminated.

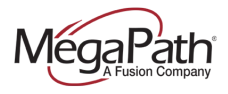

#### <span id="page-7-0"></span>**Conference Calls**

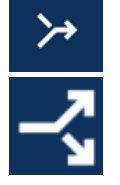

Establish two calls. Tap the merge icon to create a 3-way audio conference.

Tap the unmerge icon to unmerge the calls.

Tap End Call to end the conference.

#### <span id="page-7-1"></span>**Handover to Mobile**

You can "pull" a call from your UC desktop client to your UC Android client. To enable the handover, while on an active call on your UC desktop client:

- 1. Tap the dial pad icon
- 2. Tap the Options icon (left of the dial icon)
- 3. Tap Pull Call

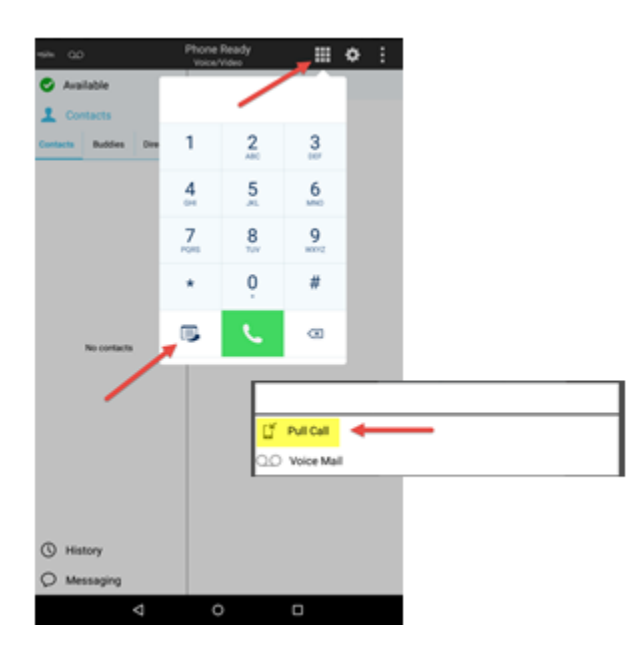

The UC desktop client will hand off the call to your UC Android client, allowing you to continue your conversation without interruption.

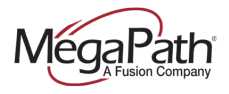

## <span id="page-8-0"></span>**Video Calling**

You can add video to an established audio call or establish a video call directly. Once you have an established audio call, you can tap the video icon to start sending video.

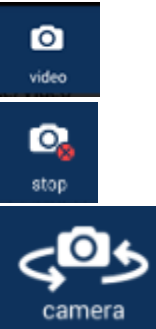

**Start video call:** Go to Contacts, select a contact, tap the contacts number, and tap the Start video call icon.

**Stop sending video:** Tap the stop sending video icon.

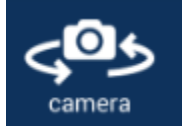

**Switch cameras:** Tap the switch cameras icon to switch cameras.

### <span id="page-8-1"></span>**Instant Messaging**

When an Instant Message (IM) is received, the Messages window will display or a Call Alert will pop up, depending on your **Preferences**. To start an IM session:

> **From an existing conversation**: Tap an existing conversation, enter the message, and then tap the Send icon.

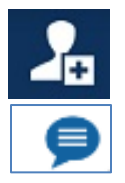

**Start a new conversation:** Tap add, tap a contact from the list, enter the message, and then tap the Send icon.

**From Contacts or Buddies:** Tap a contact/buddy from the appropriate tab, tap Send Instant Message to open the message window, enter the message, and then tap the Send icon.

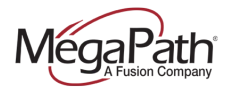

# <span id="page-9-0"></span>**SMS Texting**

Send SMS texts to contacts with mobile numbers. There are several ways to initiate an SMS text.

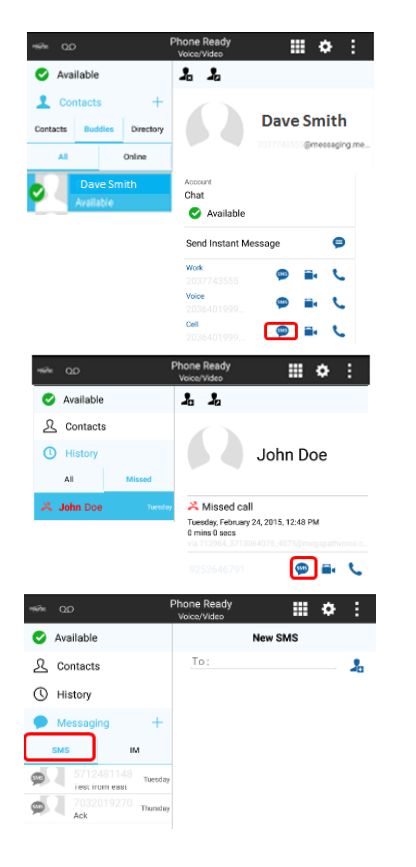

**From Contacts/Buddies:** Select Contacts, Buddies, select a Buddy, and then Tap SMS (next to the Buddy's Cell number).

**From History:** Select a call from your History and tap SMS.

**From Messages:** Select Messages and then select the SMS tab. Either reply to an existing conversation or tap "+" to start a new conversation.

For more information on MegaPath UC, visit the Voice Learning Center at [www.megapath.com/VLC.](http://www.megapath.com/VLC)